# **まっぷるコード(MGコード)・マップコードから探す**

ガイドブックなどに掲載されているまっぷるコード(MGコード)/マップコードから、周辺の地図を 表示し、目的地に設定することができます。

\_<br>メニュー ➡ 目的地 ➡ 次へ> ➡ まっぷるコード / | | | | | | nercos(') を選択し、タッチする。 **1**

:まっぷるコード(MGコード)/マップコード入力画面が表示されます。

- コードを入力し、 検索 をタッチする。 **2**
	- :周辺の地図が表示されます。
	- \*1印…入力した文字を削除します。 長くタッチすると全ての文字を削除します。
	- \*2印…まっぷるコード(MGコード)の場合、最新の更新 データを当社サイトから入手し、更新データの 入ったSDメモリーカードを本機に挿入すること により、最新のコードデータで検索することが できます。更新データについては下記お知らせ をご覧ください。

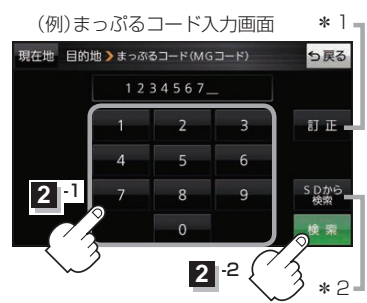

目的地に設定し、ルート案内を開始する。 **3**

zC–2 手順 **4** 、 **5**

#### まっぷるコード(MGコード)について お知らせー

- マップル発行の各種ガイドブック・地図に掲載されている7〜8桁のコードナンバーです。
- ●まっぷるコード(MGコード)を入力する場合、"ー"(ハイフン)は入力不要です。
- ●まっぷるコード(MGコード)は観光地用(歩行用)のデータのため、車の走行を前提としたルート 探索をするとは限りません。また、まっぷるコード(MGコード)で検索した施設などの名称は、地図 上に表示される名称と異なる場合があります。
- ●本機に格納されているまっぷるコード(MGコード)は2022年10月時点のデータのため、それ 以降に発行されたまっぷるコード(MGコード)は検索できない場合があります。

#### まっぷるコード(MG コード)の更新データについて

- ●更新データのダウンロードや更新情報などについては、当社サイトをご覧ください。 https://panasonic.jp/navi/
- ●更新データのファイル名「MCPnavi.dat」は変更しないでください。本機で認識できなくなります。
- ●更新データを使用する場合は、操作を行う前にSDメモリーカードを挿入し、AVモードを終了し てください。「A–22、1–2

### マップコードについて

- ●株式会社デンソーが、カーナビゲーションで簡単に目的地を設定できるように開発した、日本 全国のあらゆる場所を最大12桁の数字(「\*」を除く)で表したものです。各種情報機器や各種 情報メディアで簡単に位置情報を伝達したり、住所や電話番号で表せない場所を特定することが できます。
- ●本機では地図画面でカーソル(-¦-)を合わせた場所のマップコードを表示することができます。 **P**H-12

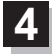

## 目的地にする をタッチする。

- : カーソル(---)のある位置が目的地として設定されます。 ※カーソル $(-|-)$ の位置が、目的地に設定したい地点と異 なる場合は、地図をスクロールさせてカーソル(--) の位置を修正してから、日的地にする をタッチしてく ださい。
- ※ 目的地にする が表示されていない場合は + をタッチ し、設定メニューを表示してください。

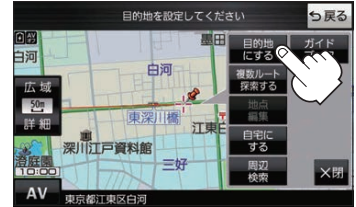

- 案内スタート をタッチする。 **5**
	- :ルート案内を開始します。

※走行すると 案内スタート をタッチしなくても自動的にルート案内を開始します。